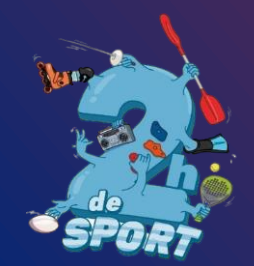

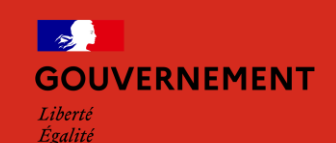

Fraternité

# « 2H DE SPORT EN PLUS AU COLLÉGE »

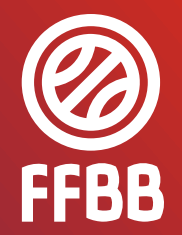

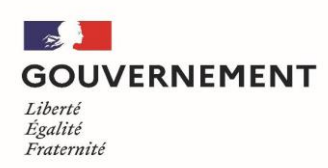

## Comment déposer une offre « 2h de sport en plus au collège » sur la plateforme "Demarches-simplifiées"?

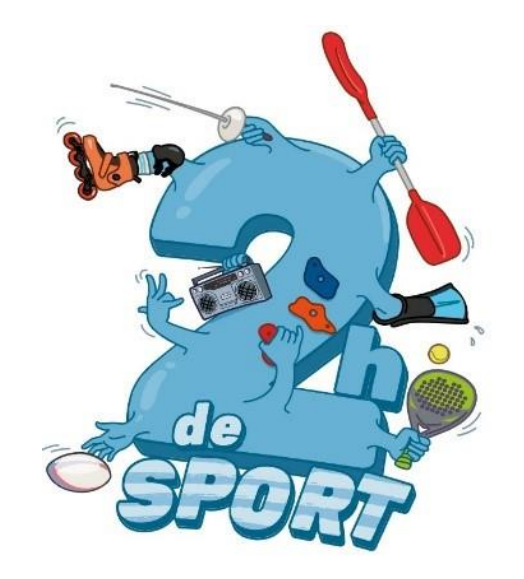

**Ce tuto permet de vous accompagner dans le dépôt et le suivi de votre proposition d'offre « 2h de sport en plus au collège » (2HSC)**.

## **1. Préambule**

• Dépôt de l'offre **« 2h de sport en plus au collège »** , **uniquement sous forme numérique** via l'application Démarches-simplifiées:

**<https://www.demarches-simplifiees.fr/commencer/2hsc>**

• Préparer votre numéro SIRET : <https://avis-situation-sirene.insee.fr/>

#### **FORMULAIRE UNIQUE NATIONAL UNE VALIDATION SELON L'ORGANISATION ACADEMIQUE (RECTORAT-DRAJES/DSDEN-SDEJS)**

### 2- Se connecter

Lien pour déposer une candidature : • https://www.demarches-simplifiees.fr/commencer/2hsc

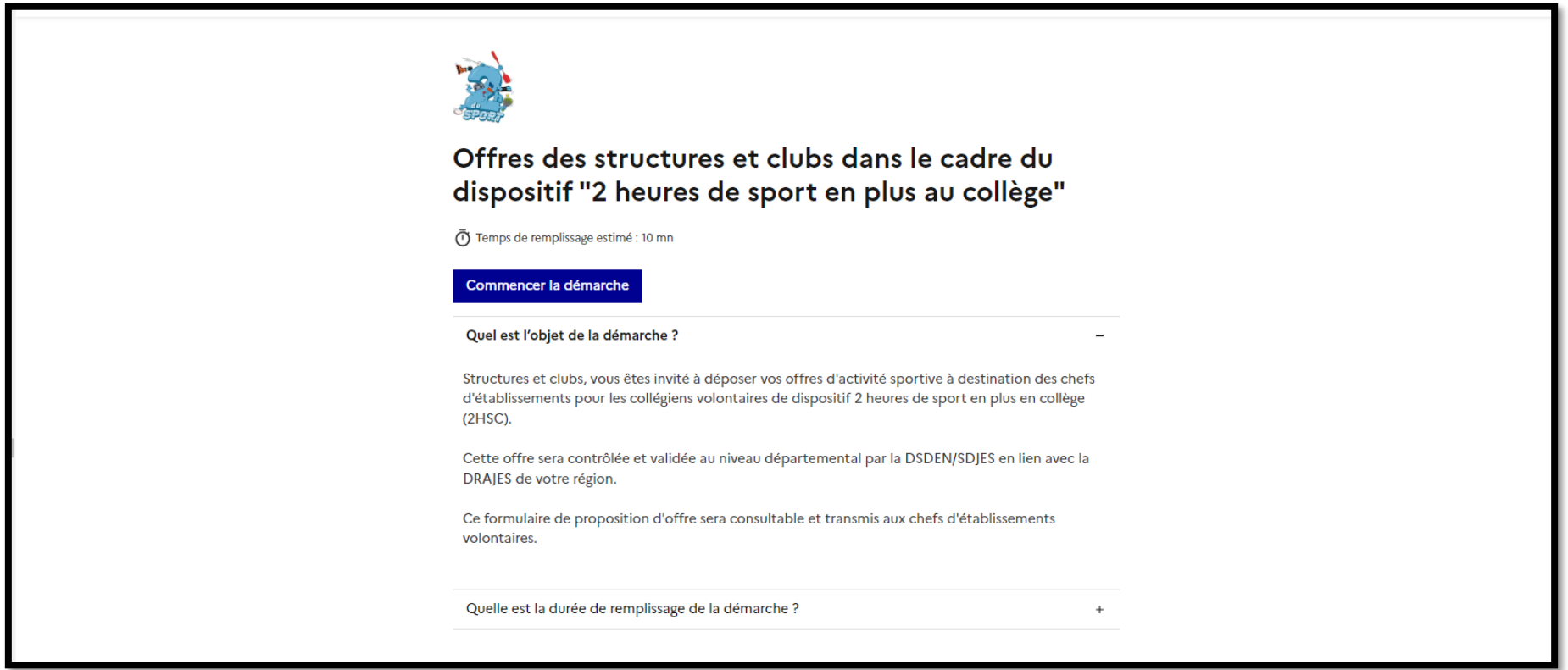

#### **2.1 Vous ne possédez pas de compte**

• Un courriel de validation vous sera envoyé à l'adresse associée au compte (exemple ci-contre).

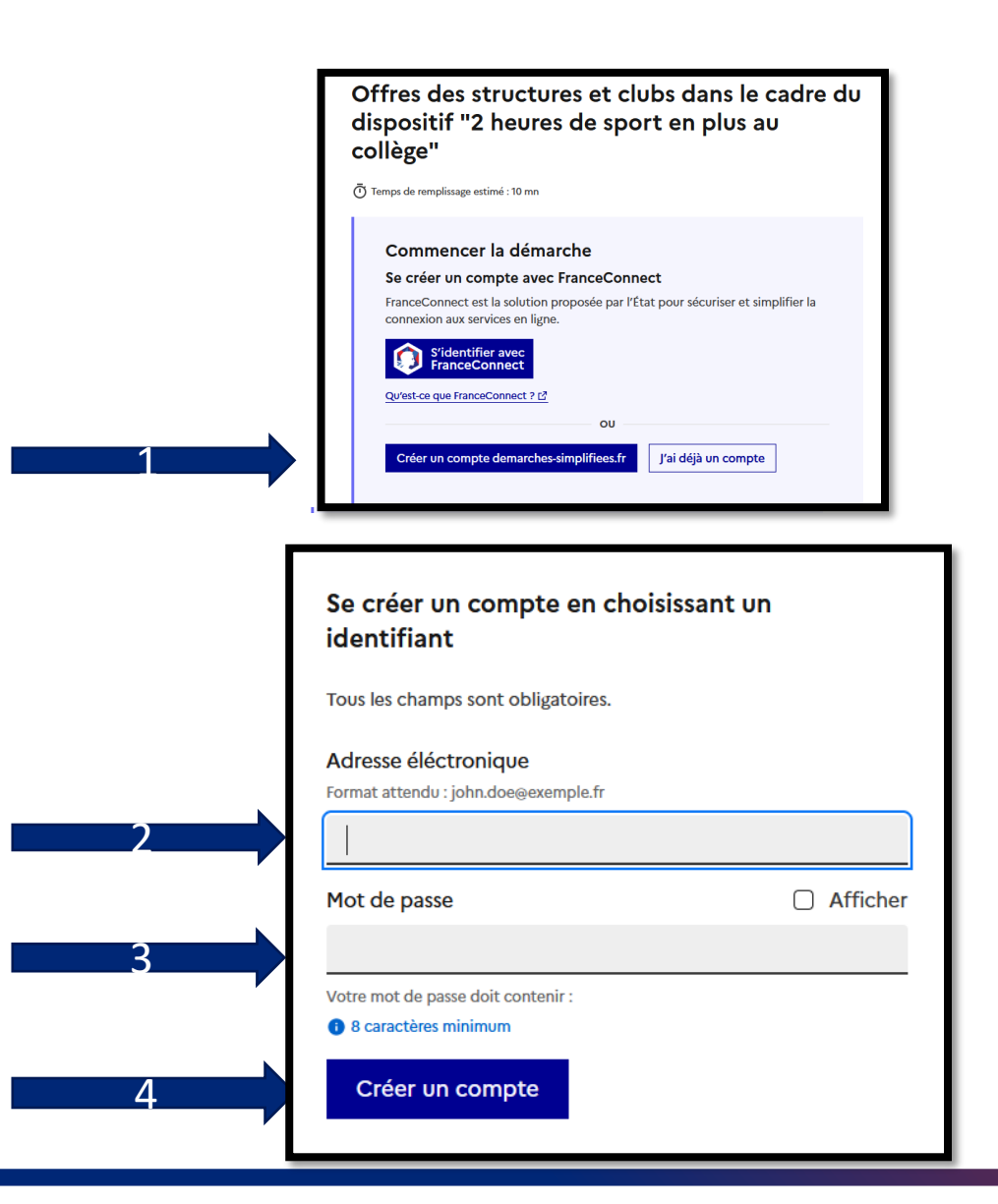

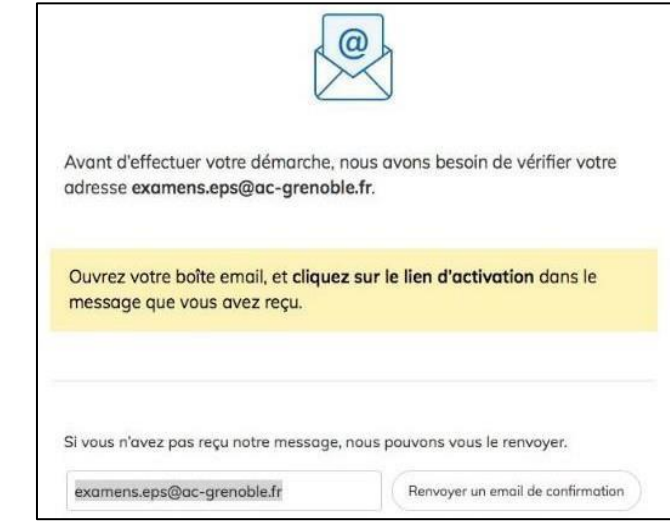

• Dans votre messagerie (vérifiez « spam »), cliquez sur le lien présent dans le courriel de validation pour accéder à la page « Données d'identité ».

Remarque: Dans la mesure du possible et des règles de confidentialité, il est préférable de vous connecter avec le courriel officiel de votre structure/club (facilite le suivi/historique). Peu recommandé d'utiliser **France Connect,** adresse personnelle !

#### 2.2 Vous possédez un compte

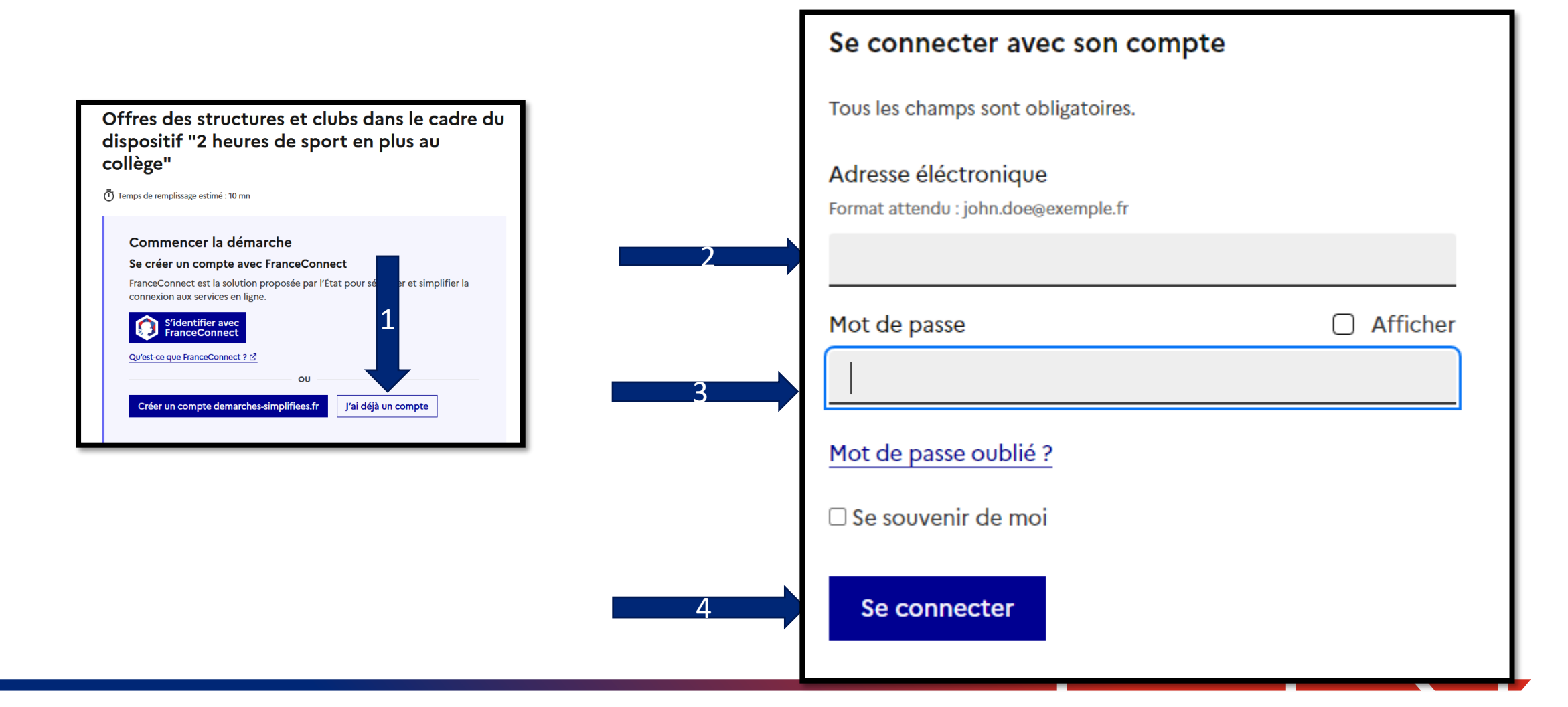

#### **2.3 Demande confirmation compte**

- En cas de demande de confirmation de votre compte, dans votre messagerie (vérifiez « spam »), cliquez sur le lien présent dans le courriel.
- Régler au besoin la configuration de votre navigateur [https://faq.demarches](https://faq.demarches-simplifiees.fr/article/34-je-dois-confirmer-mon-compte-a-chaque-connexion)[simplifiees.fr/article/34-je-dois-confirmer-mon](https://faq.demarches-simplifiees.fr/article/34-je-dois-confirmer-mon-compte-a-chaque-connexion)[compte-a-chaque-connexion](https://faq.demarches-simplifiees.fr/article/34-je-dois-confirmer-mon-compte-a-chaque-connexion)

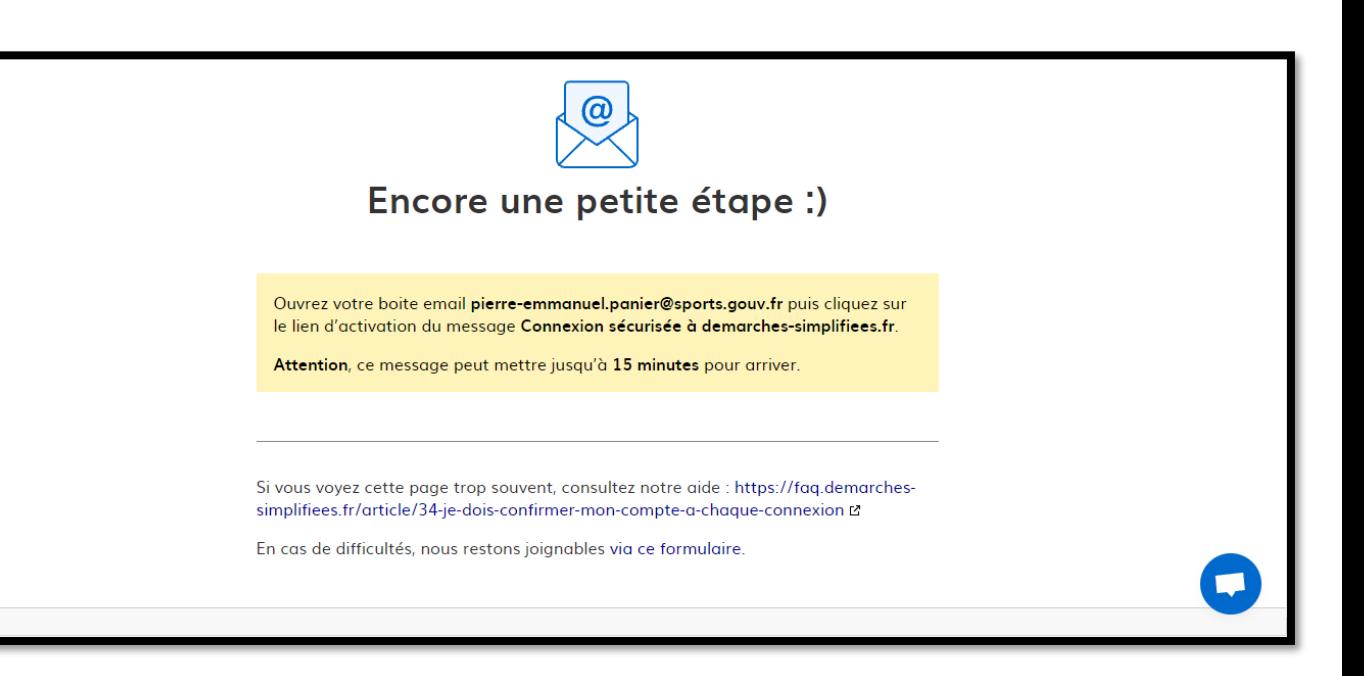

## 3- DEPOSER UNECANDIDATURE

#### **3-1 Identification de la personne qui dépose la demande**

#### Cliquer sur [**commencer une démarche**]

Les premières informations demandées sont le numéro SIRET du déposant.

Puis cliquez sur **[ Valider ]**.

#### Pour la suite:

- Veillez à vous munir du code SIRET de votre structure
- Vous devrez compléter les différentes rubriques en suivant les indications
- Vous pourrez télécharger des pièces justificatives dans certaines rubriques.

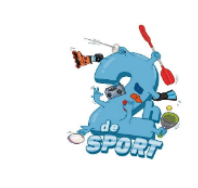

Offres des structures et clubs dispositif "2 heures de sport en plus au collège"

(V) Temps de remplissage estimé : 9 mn

Les structures et clubs sont invités à déposer les offres d'activité à destination des chefs d'établissements pour les collégiens volontaires du dispositif 2HSPC.

Cette offre est contrôlé et validé au niveau départemental par la DSDEN/SDJES en lien avec la DRAJES de votre région.

Ce formulaire de proposition d'offre sera consultables et

#### **Identifier votre** établissement

Merci de remplir le numéro de SIRET de votre entreprise, administration ou association pour commencer la démarche.

Numéro SIRET à 14 chiffres

Pour trouver votre numéro SIRET, utilisez annuaireentreprises.data.gouv.fr ⊠ ou renseignez-vous auprès de votre service comptable.

**Valider** 

#### **3-2 Remplir lesrubriques**

Vous aurez la possibilité :

- D'inviter une personne de votre structure à modifier le dossier en activant le champ prévu à cet effet (Flèche rouge)
- Enregistrer en brouillon à tout moment, en cliquant sur **[Enregistrer le brouillon]**

#### **Vous devez:**

- **Utiliser les listes déroulantes** (cliquer sur la flèche vers le bas à droite du champ à renseigner).
- **Remplir obligatoirement les champs** à côté desquels figure un **astérisque.**
- À tout moment, le dossier peut être enregistré en brouil<u>lon. Pour cela, il suffit de</u> cliquer sur le bouton **[Enregistrer le brouillon]**

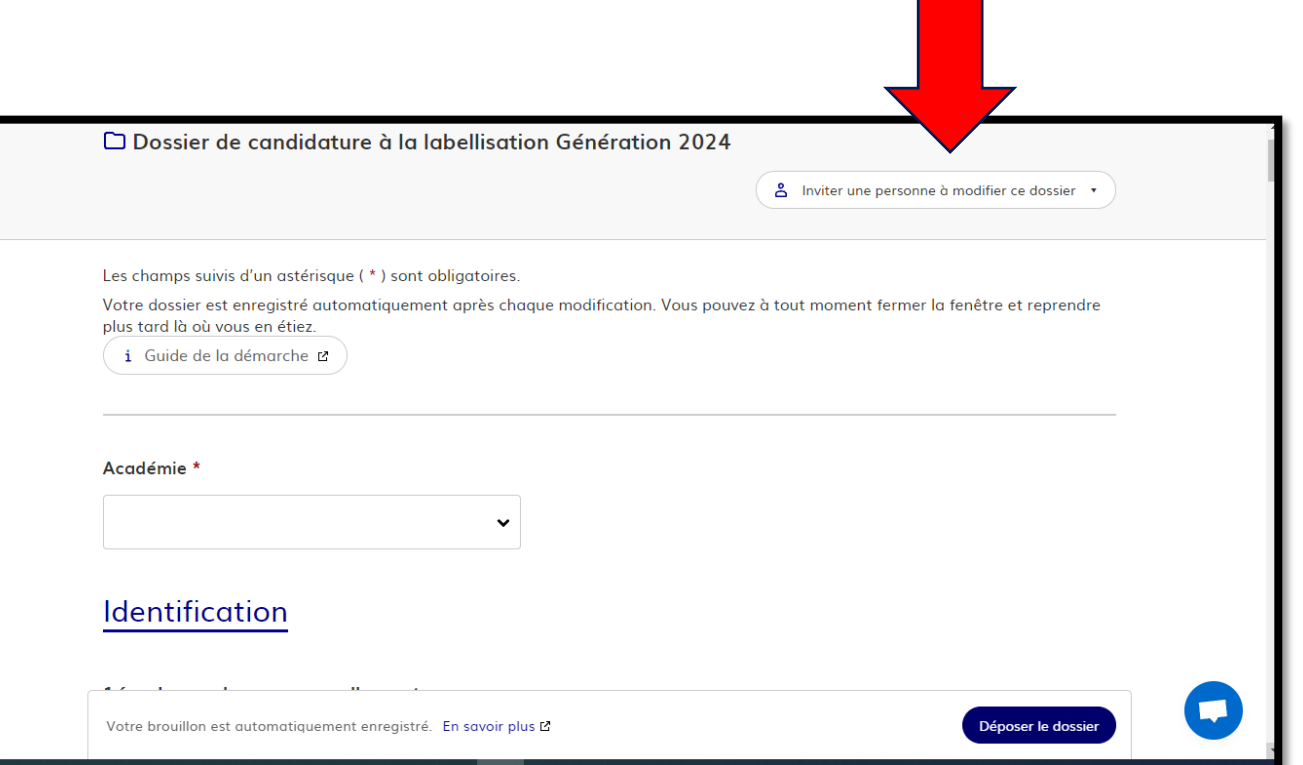

Si exceptionnellement vous n'êtes pas connecté via le courriel officiel de la structure, il est indispensable d'inviter ici le représentant légal de la structure (le/la président-e, le-la directrice).

#### **CLIQUEZ puis INDIQUER le courriel de l'invité**

#### **3-3 Déposer une offre**

Le mode brouillon:

• Sauvegarde des informations renseignées dans le formulaire modifiable et accessible à tout moment tant que la demande n'est pas en instruction.

#### **Avant le dépôt du dossier:**

- 1. Vérifiez d'avoir bien rempli tous les champs obligatoires, avec un astérisque. En cas contraire, vous verrez apparaitre la mention « Veuillez renseigner ce champ » près de la rubrique concernée (ici à titre d'exemple le nombre de licenciés AS).
- 2. Invitez le représentant légal à lire le dossier de candidature par mail « cf 3.2 inviter une personne à compléter le dossier ».

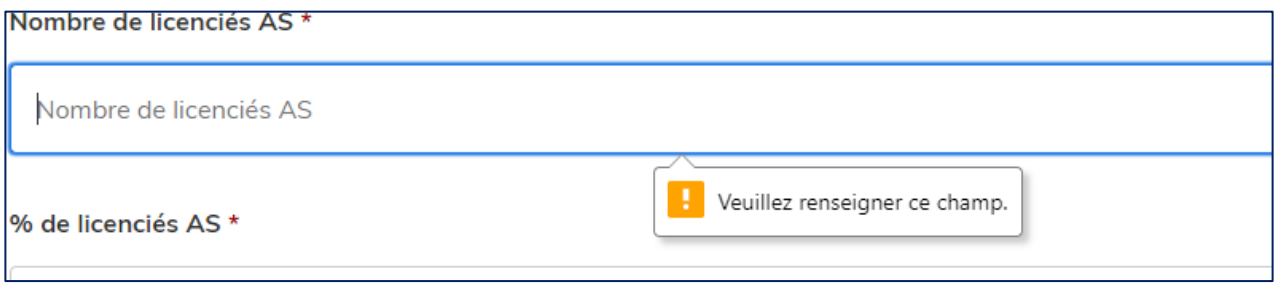

#### **3.4 Soumettre la demande :**

• Cliquez sur **[Déposer le dossier]** pour effectuer le dépôt et ainsi initier votre demande de validation,

*La pièce déposée ne doit pas peser plus de 20Mo.*

- Un courriel de confirmation de dépôt vous est envoyé sur l'adresse associée au compte;
- L'écran suivant apparaît, cf image
- Votre dossier prend le statut « en construction », il reste modifiable tant qu'il ne prend pas le statut « en instruction »,
- Nous vous conseillons de l'imprimer afin de fournir une copie au représentant légal.
- Il est possible d'accéder à la demande que vous venez de déposer en cliquant sur

**[ Accéder à votre dossier]**

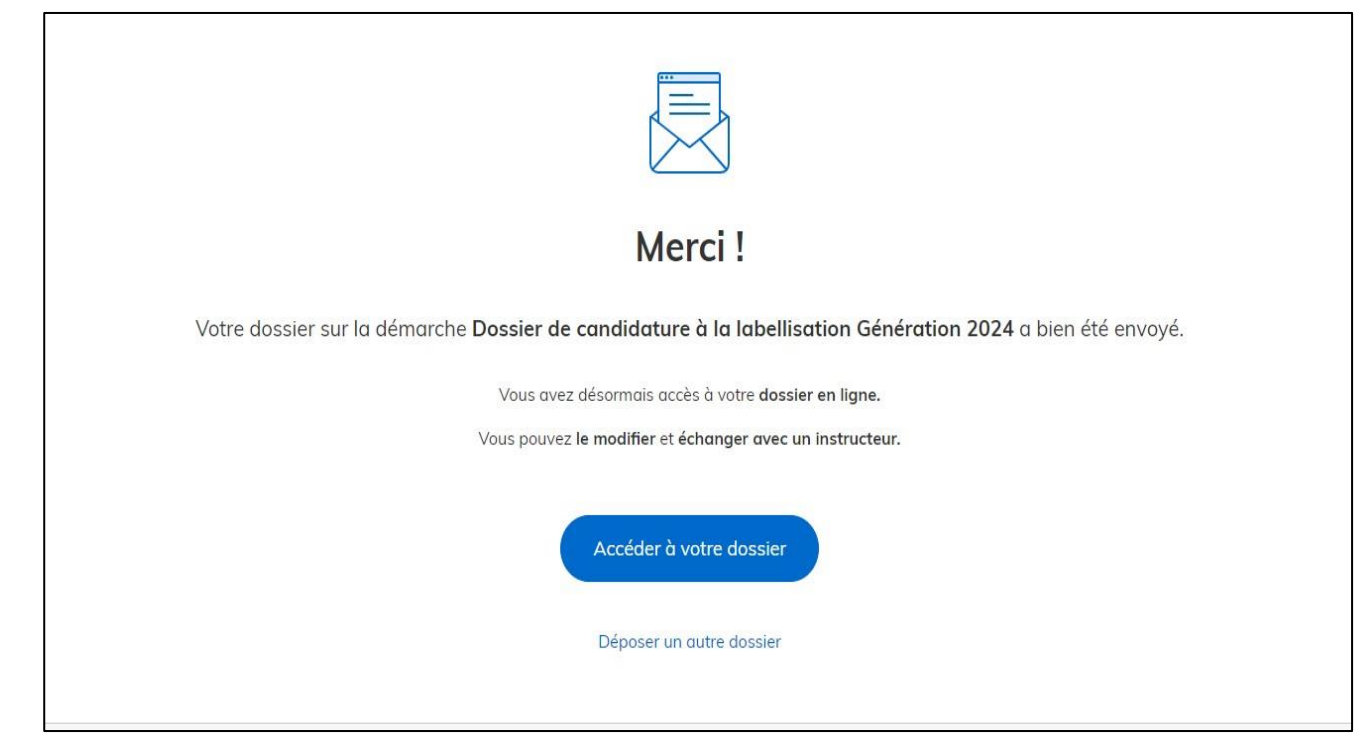

## **4. Accéder au suivi de ma demande**

#### **4.1 Consulter et modifier ma demande**

- Via [Accéder à votre dossier] dans la fenêtre qui apparaît une fois le dépôt fait
- Ou [Consulter mon dossier] dans le courriel de confirmation de dépôt reçu à l'adresse du compte, vous accédez à un résumé de votre demande (cf image).

Sur cette page il est possible de:

- Se connecter au dossier
- Inviter une personne à le lire et/ou le compléter
- Le modifier
- Voir son statut

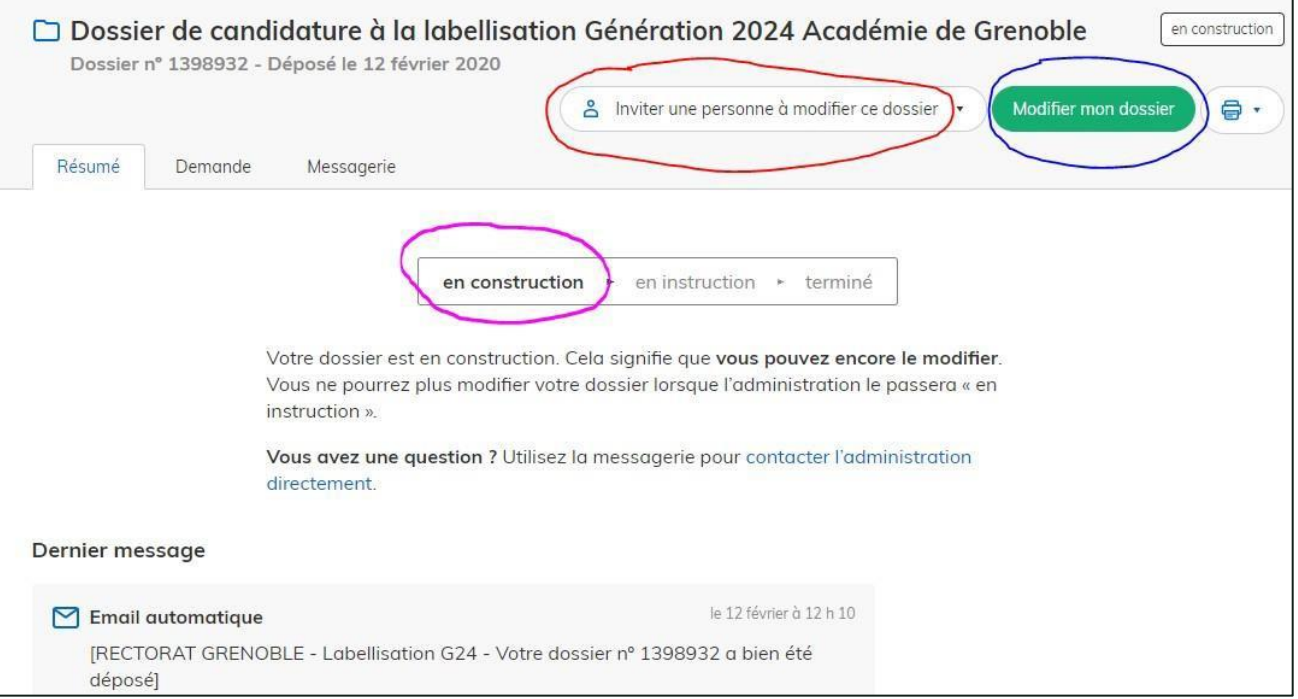

#### **4.2 Les différents statuts de ma demande**

Une fois connecté, vous pouvez accéder directement à votre dossier qui peut avoir quatre statuts différents :

- « **Brouillon** »: dossier modifiable;
- « **En construction** »: dossier modifiable;
- « **En instruction** »:
	- Le comité d'étude départemental instruit votre dossier avant sa présentation au comité de pilotage
	- Dossier consultable mais non-modifiable.

Après le comité de pilotage territorial, le dossier sera soit:

- **Accepté :** La SDEJS a statué sur cette offre proposé au chef d'établissement pour la finaliser par la signature d'une convention ;
- **Sans suite** : en cas de désistementdu demandeur ;
- **Refusé** : temporairement en attendant qu'un correspondant départemental vous contacte et vous accompagne dans la finalisation de la démarche .

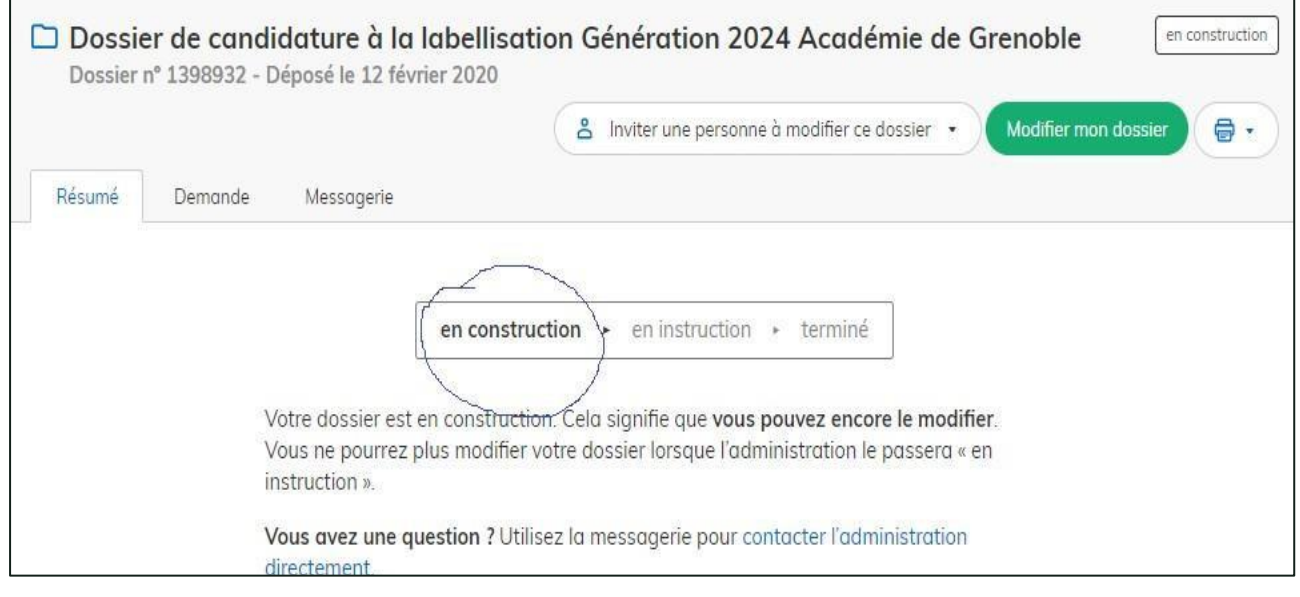

Le dossier sera parfois annoté.

#### **4.3 Télécharger le fichier annoté pour mise à jour**

Pour télécharger le fichier annoté, depuis le courriel reçu à l'adresse associée au compte

- Cliquez sur le lien envoyé ou sur le bouton [Consulter mon dossier],
- Puis cliquez sur le **fichier précédé de l'icône représentant un trombone**
- À partir des commentaires et/ou annotations, mettez à jour votre candidature et archivez-la.

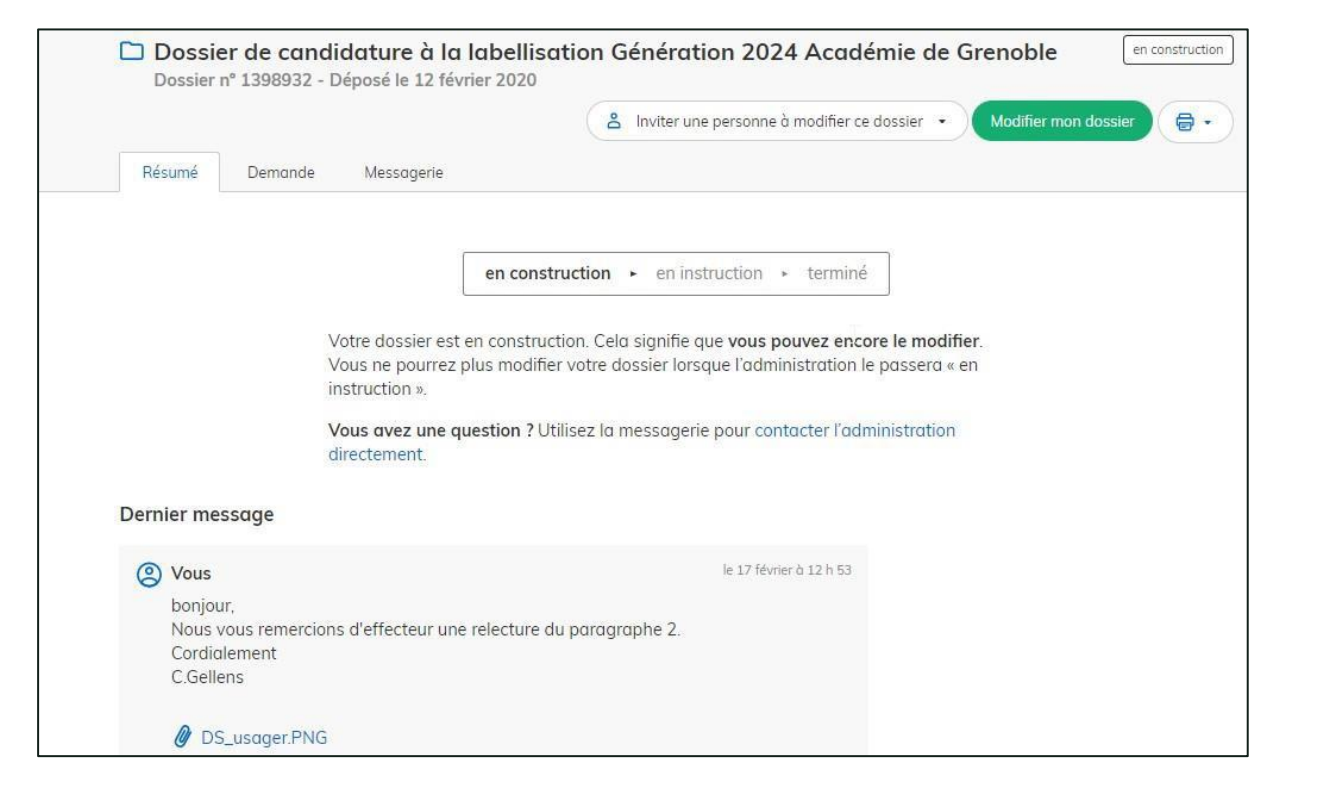

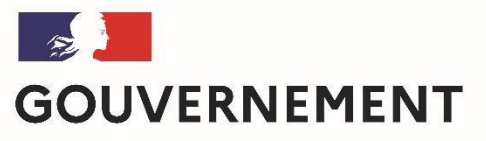

Liberté Égalité Fraternité

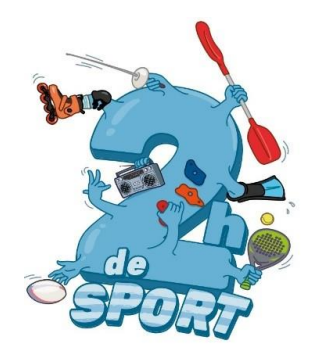

## **Pour toute question :**

**jeunesse@ffbb.com**

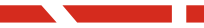

## **Service Jeunesse Pôle Pratiques Fédérales**

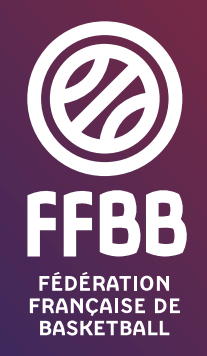

117 rue du Château des Rentiers - 75013 Paris Tél. 01 53 94 25 00 - www.ffbb.com

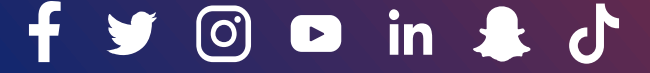